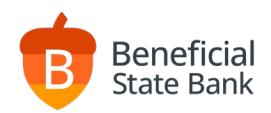

# ACH User Guide

\$5/batch \$.10/item

# Cost Cut-Off Times \$25/month 5pm PST Daily

Accessing the ACH Service in Online Banking beneficialstatebank.com

Log into Online Banking with your username and password. Select ACH from the side menu.

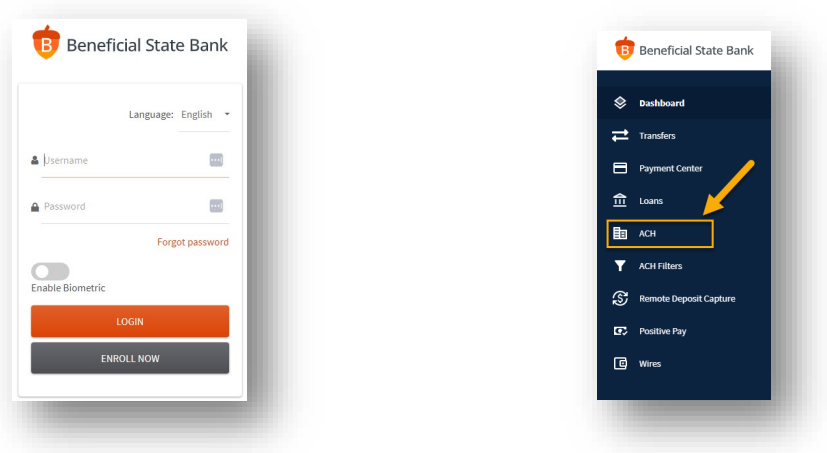

# Create and Approve an ACH Batch Transaction - Consolidated

ACH Create Options

- Click the Plus icon and select New Batch.
- Enter Batch Header information and click Save.
	- Scroll down to enter individual transaction information.
		- o Click the Up Arrow icon to upload a .csv file.
		- o Click the Plus icon to enter each transaction manually.
- At any time, you can click the NACHA Upload button to upload your NACHA file.

### ACH Approve Process

- Click Batches to view the ACH Batches in process.
- Click the Three Dots on the right of your selected batch and select Review from the dropdown menu. Dual Control
	- Change the status from Hold to Pending Approval and Save.
	- Click Batches to view the ACH Batches in process.
	- Click the Three Dots on the right of your selected batch and select Review from the dropdown menu.
	- Change the status from Pending Approval to Submit for Processing and Save.

Sole Control

- Click Batches to view the ACH Batches in process.
- Click the Three Dots on the right of your selected batch and select Review from the dropdown menu.
- Change the status from Hold to Submit for Processing and Save.

Completed ACH Batch Transactions will display in GREEN text in the Batches tab and display a status of S.

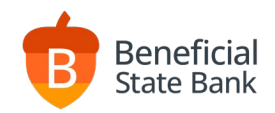

# Create an ACH Batch Transaction – Detailed

Manual Entry

• Click the Plus Icon to begin a new ACH Batch.

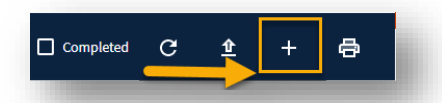

- Complete your Batch Header. (See "Entering an ACH Batch Header" section for detailed information)
- Scroll down to Transactions and click the Plus icon to add each new recipient individually.
	- o Enter the name of the individual.
	- o Enter the routing and account number.
	- $\circ$  Individual ID = Internal code for you alone, if necessary.
	- o Discretionary Data = Used for tax purposes only.
	- o Addenda Detail = Information transmitted only to the other bank, not passed on to your recipient, if necessary.
	- $\circ$  Pre-Note = Check this box to send a \$0 Batch. (used to confirm an account number is accurate, if necessary)
	- $\circ$  Hold = Used when copying a previous batch, but not paying one individual within a larger list.
	- $\circ$  Add to Recipients = Add the individual to your "address book" to quick-add them to a batch in the future.

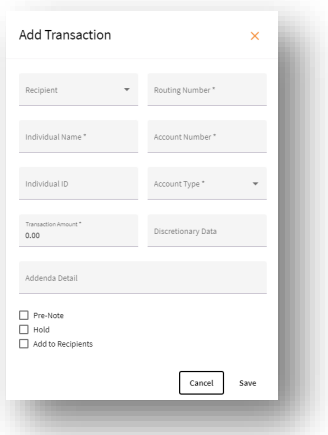

- Click the Up Arrow to upload a .csv file.
	- o All .csv files must follow the below format:

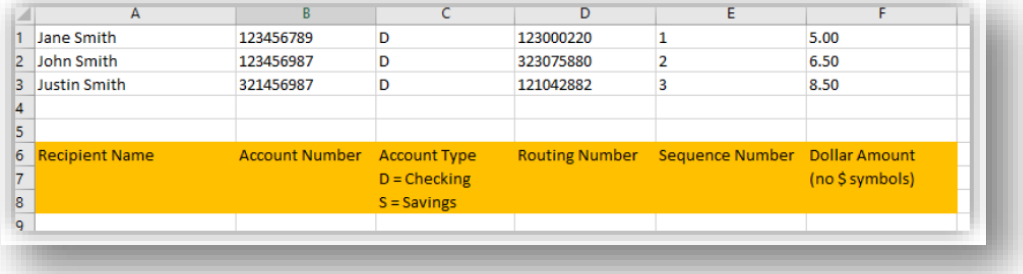

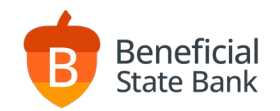

# Create an ACH Batch Transaction – Continued

Copy From Previous Batch

- Click Batches to view your previously sent ACH batches.
- Locate the batch you wish to copy, click the Three Dots on the far right, and select "copy" from the dropdown menu.

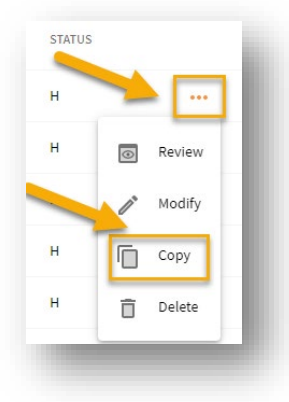

Import NACHA File

• Click NACHA Upload from the top menu. NACHA files should be balanced and have no debit offset.

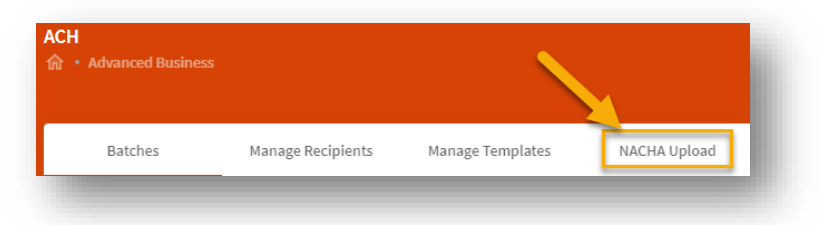

Use a Prebuilt Template

- Click Manage Templates from the top menu.
- Click the Plus icon to create a new template.
- Click the Pencil icon to edit a template.
- Click the Check Box next to a template, and the Trash Can will appear, allowing you to delete a template.

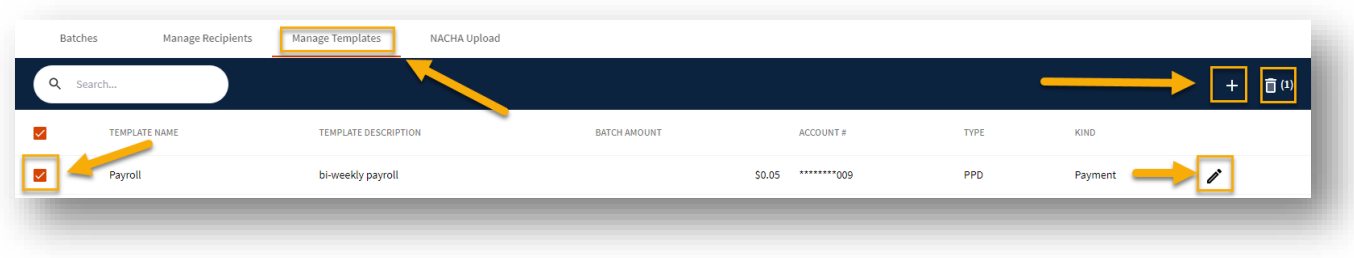

• To create a Template batch, click the Plus icon from the main ACH window, and select New Batch From Template.

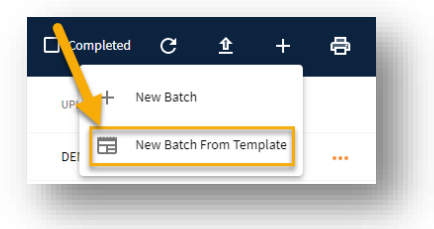

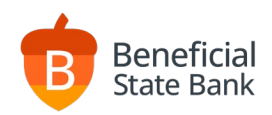

# Entering an ACH Batch Header - Detailed

### Batch Header

- Batch Name Nickname for your reference only.
- Batch Amount Total amount of funds being sent or pulled.
- Batch Type
	- o Payment = Sending money to another recipient.
	- $\circ$  Collection = Pulling money from another recipient.
	- Effective Date Any date at least 1 day into the future (3 week maximum).
- Standard Entry Code
	- o PPD Personal Transfers such as payroll, staff bonusses, or individual donations.
	- o CCD Corporate Transfers such as vendor payments, invoiced bills, or corporate donations.
	- o CTX Tax Transfers, used only when asked by the recipient.
- Payment Frequency One-Time for single payment, or choose recurring options.
- Company Name Prefills your name (can be edited).
- Company Description Prefill your information (can be edited).
- Draw From/To Account Select the Beneficial account you wish to perform the ACH batch against.

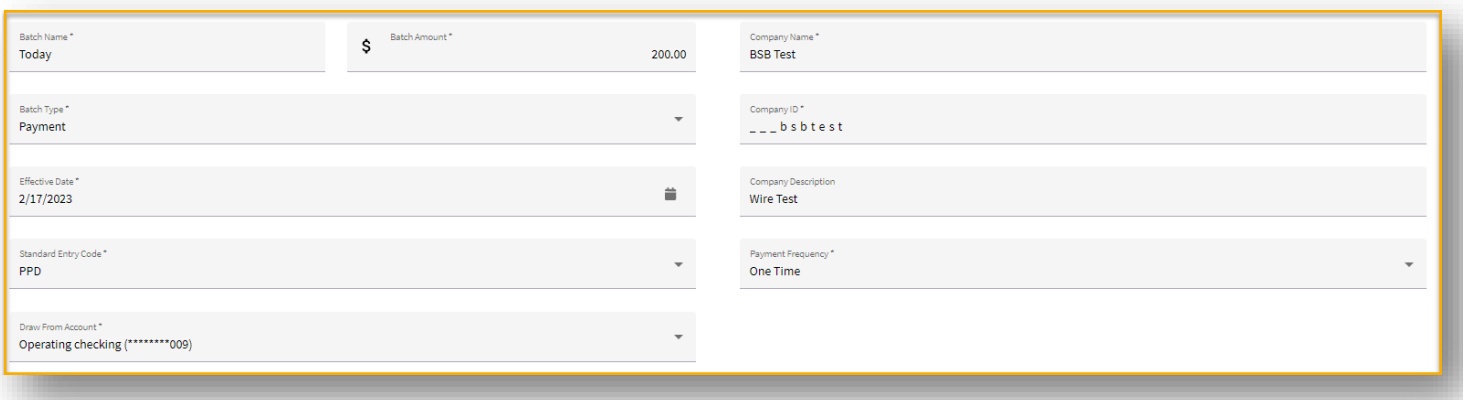